# Xerox<sup>®</sup> Auto-Redaction App

# Guida rapida di Xerox® Auto-Redaction App

### **DESCRIZIONE**

Xerox® Auto-Redaction App è una delle opzioni presenti nella Xerox® App Gallery, che consente agli utenti di scegliere tra un ampio ventaglio di possibilità standard, personalizzate e specifiche per paese quando si devono oscurare contenuti sensibili in un documento. Sfiorando semplicemente qualche pulsante si possono oscurare numeri di telefono, codici fiscali, indirizzi e-mail, nomi e molto altro ancora. Al termine, gli utenti possono visualizzare anteprime, e-mail e stampare i risultati. È possibile installare Xerox® Auto-Redaction App su tutti i dispositivi Xerox® supportati. L'app è subito disponibile per tutti i titolari di un account Xerox® App Gallery.

Xerox® Auto-Redaction App può essere utilizzata con le stampanti multifunzione e con i dispositivi AltaLink® e VersaLink® dotati di tecnologia Xerox® ConnectKey®.

### Requisiti del dispositivo

All'interno di questa guida la parola "dispositivo" è sinonimo di stampante multifunzione e di stampante. Tutti i dispositivi devono rispettare i seguenti requisiti:

- Per l'installazione dell'app, sul dispositivo deve essere abilitata l'installazione di Xerox® Extensible Interface Platform (EIP).
	- o È necessaria la versione EIP 3.5 o superiore.
- Per l'installazione dell'app, sul dispositivo deve essere abilitata l'installazione dell'app ConnectKey® (Weblet Install Policy).
- Verificare che il dispositivo sia connesso a internet.

#### Nota:

- su alcune reti, per la connessione a Internet è necessario un proxy.
- Se sul dispositivo è stata abilitata la verifica SSL, controllare che sul dispositivo siano stati caricati i certificati di sicurezza.
- Per impostazione predefinita, i certificati delle soluzioni Xerox® sono pre-caricati su tutti i dispositivi i-Series, AltaLink® e VersaLink® dotati di tecnologia Xerox® ConnectKey® 2016.

Per maggiori informazioni sulle impostazioni citate, consultare il supporto online per Xerox® App Gallery all'indirizz[o https://www.support.xerox.com/support/xerox-app-gallery.](https://www.support.xerox.com/support/xerox-app-gallery)

### **INSTALLAZIONE DI XEROX® AUTO-REDACTION APP**

Per eseguire la procedura descritta di seguito, l'utente deve aver creato un account Xerox® App Gallery. Se non si dispone di un account Xerox® App Gallery, fare riferimento alla Guida rapida di Xerox® App Gallery per informazioni su come creare un account.

Nota: per istruzioni dettagliate sull'aggiunta di un dispositivo e l'aggiunta o l'installazione di app nell'account Xerox® App Gallery, fare riferimento ai collegamenti alla documentazione riportati alla fine di questa guida.

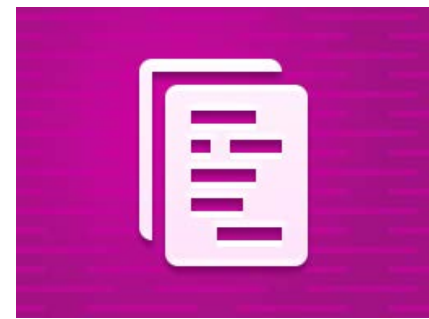

# **INSTALLAZIONE DELLE APP DAL PORTALE WEB DI XEROX ® APP GALLERY (APP A PAGAMENTO)**

- 1. Accedere all'URL Xerox® App Gallery: [https://appgallery.services.xerox.com](https://appgallery.services.xerox.com/)
- 2. Selezionare Accedi.
- 3. Inserire e-mail e password valide.
- Nella scheda Dispositivi, aggiungere una stampante multifunzione o una stampante, se necessario.
- 5. Nella scheda Tutte le app, selezionare l'app desiderata.
- 6. Selezionare il pulsante Acquista.
- 7. Accettare l'accordo di licenza con l'utente finale (EULA).
- 8. Selezionare i dispositivi per i quali acquistare l'app, quindi selezionare Vai alla cassa.
- 9. Compilare le informazioni di fatturazione e selezionare Esegui l'ordine. Selezionare Fine.

## **INSTALLAZIONE DELLE APP DAL PORTALE WEB DI XEROX ® APP GALLERY (APP DI PROVA)**

- 1. Accedere all'URL Xerox® App Gallery: [https://appgallery.services.xerox.com](https://appgallery.services.xerox.com/)
- 2. Selezionare Accedi.
- 3. Inserire e-mail e password valide.
- 4. Nella scheda Dispositivi, aggiungere una stampante multifunzione o una stampante, se necessario.
- 5. Nella scheda Tutte le app, selezionare l'app desiderata.
- 6. Selezionare il pulsante Prova.
	- Selezionare i dispositivi sui quali provare l'app, quindi selezionare Installa.

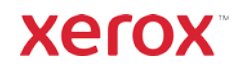

# Xerox<sup>®</sup> Auto-Redaction App

### **OSCURAMENTO DEI CONTENUTI**

#### **SENSIBILI DI UN DOCUMENTO**

Operazioni iniziali: se si utilizza Xerox® Auto-Redaction App per la prima volta, eseguire subito i passaggi descritti di seguito.

- 1. Nella schermata iniziale del dispositivo, toccare Xerox® Auto-Redaction.
- 2. Nel pannello delle opzioni dell'app, selezionare Personalizzato.
- 3. Se si desiderano oscurare informazioni specifiche per un paese, scorrere verso il basso e selezionare Località.
- 4. Viene visualizzata una finestra a comparsa relativa alla località. Scorrere l'elenco e selezionare il paese desiderato. Quando il nome del paese è evidenziato, toccare Ok.
- 5. Tornare nella pagina principale delle opzioni e consultare l'elenco di elementi visualizzato in alto. I primi 5 sono elementi standard disponibili per l'oscuramento dei contenuti sensibili, a prescindere dal paese selezionato. Tutti gli elementi che seguono sono invece specifici per ogni paese. Attivare tutti gli elementi che si desidera oscurare nel documento.
- 6. Se sono presenti dati da oscurare diversi da quelli indicati nell'elenco iniziale, toccare Elementi da oscurare standard.
- 7. Viene visualizzata una finestra a comparsa che consente di cercare nuovi elementi. Aggiungere gli elementi desiderati all'elenco toccando la casella di controllo a sinistra del nome dell'elemento, quindi selezionare Ok. Tutti gli elementi aggiunti verranno inseriti nell'elenco dei possibili contenuti da oscurare nella pagina principale delle opzioni.
- 8. Per aggiungere una parola o un'espressione personalizzata, selezionare Aggiungi parola o espressione personalizzata. Viene visualizzata una finestra a comparsa dove inserire la parola o l'espressione da oscurare.

Nota: i criteri per individuare la corrispondenza sono due, "Parole contenenti" e "Parole che corrispondono a". "Parole contenenti" oscura tutte le parole che contengono i caratteri specificati, mentre "Parole che corrispondono a" oscura tutte le parole che corrispondono esattamente alla parola intera specificata. Per modificare il criterio da utilizzare, è sufficiente toccare Criteri per la corrispondenza sotto il campo di testo personalizzato e selezionare una delle due opzioni disponibili.

- 9. Selezionare OK.
- 10. In alternativa, salvare il set di impostazioni per usarlo in seguito. Per eseguire questa operazione, toccare Salva set di impostazioni. Viene visualizzata una finestra a comparsa. Immettere un nome da assegnare al set di impostazioni e selezionare Ok.
- 11. Toccare **Avanti** in alto nella schermata.
- 12. Personalizzare le impostazioni per la scansione e la stampa. Per visualizzare le anteprime del documento con i contenuti sensibili oscurati da stampare e inviare via e-mail in un secondo momento, attivare Anteprima, Stampa e E-mail.
- 13. Se durante la sessione in corso non è stato immesso nessun indirizzo e-mail, l'attivazione del contenuto "e-mail" al passaggio 12 genererà l'apertura di una finestra con la richiesta di inserimento di un indirizzo e-mail. Immettere l'indirizzo e-mail e selezionare Ok. Per modificare il testo dell'oggetto predefinito dell'e-mail, toccare Oggetto sotto l'opzione e-mail.
- 14. Se al passaggio 12 è stata attivata l'anteprima, toccare il pulsante Anteprima in alto nella schermata. In alternativa, selezionare il pulsante Scansione.
- 15. L'app procederà alla scansione del documento e all'oscuramento dei contenuti sensibili. Se le informazioni da oscurare non sono numerose, la scansione richiederà pochi istanti. Se l'oscuramento dei dati richiede invece più tempo, l'utente verrà informato.
- 16. Se al passaggio 12 è stata attivata l'anteprima, verrà visualizzata la schermata Anteprima. Al termine del controllo delle anteprime, selezionare Accetta. In alternativa, andare al passaggio 17.
- 17. Il documento verrà stampato; inoltre, verrà inviato un messaggio e-mail con il documento allegato all'indirizzo specificato durante il passaggio 13.

#### **PANNELLO DELLE OPZIONI**

Nel pannello delle opzioni dell'app sono presenti due pulsanti: Set di impostazioni e Personalizzato. Set di impostazioni consente di selezionare un set di impostazioni salvato, modificarlo e utilizzarlo per l'oscuramento dei contenuti sensibili di un documento. Personalizzato consente di oscurare i contenuti sensibili di un documento utilizzando impostazioni personalizzate e di salvare un set di impostazioni per usi futuri.

Per informazioni sul flusso di lavoro Set di impostazioni , seguire le indicazioni della sezione **Oscuramento dei** contenuti sensibili di un documento con un set di impostazioni. Se invece si desiderano informazioni sul flusso di lavoro Personalizzato, consultare Oscuramento dei contenuti sensibili di un documento.

# **OSCURAMENTO DEI CONTENUTI SENSIBILI DI UN DOCUMENTO CON UN SET DI IMPOSTAZIONI**

Nota: per impostazione predefinita, l'unico set di impostazioni presente al momento dell'installazione dall'app è Informazioni personali identificabili USA. Per salvare e utilizzare un set di impostazioni personalizzato, seguire le istruzioni riportate nella sezione Oscuramento dei contenuti sensibili di un documento.

- 1. Nella schermata iniziale del dispositivo, toccare Xerox® Auto-Redaction.
- 2. Una volta visualizzato il pannello delle opzioni dell'app, selezionare Set di impostazioni.
- 3. Selezionare un set di impostazioni dall'elenco. Se si seleziona un set di impostazioni, a destra vengono visualizzati i relativi dettagli.
- 4. Selezionare OK.
- 5. Se si desidera apportare modifiche al set di impostazioni, questo è il momento opportuno per farlo. In caso contrario, selezionare Avanti. Nota: se è stato selezionato il set di impostazioni Informazioni personali identificabili USA, tutti gli elementi saranno disattivati per impostazione predefinita. Sarà quindi necessario attivare gli elementi da oscurare. Non ci sono parole o espressioni personalizzate associate al set di impostazioni Informazioni personali identificabili USA per impostazione predefinita.
- 6. Personalizzare le impostazioni per la scansione e la stampa. Per visualizzare le anteprime del documento con i contenuti sensibili oscurati da stampare e inviare via e-mail in un secondo momento, attivare Anteprima, Stampa e E-mail.
- 7. Se durante la sessione in corso non è stato immesso nessun indirizzo e-mail, l'attivazione del contenuto "e-mail" al passaggio 6 genererà l'apertura di una finestra con la richiesta di inserimento di un indirizzo e-mail. Immettere l'indirizzo e-mail e selezionare Ok. Per modificare il testo dell'oggetto predefinito dell'e-mail, toccare Oggetto sotto l'opzione e-mail.
- 8. Se al passaggio 6 è stata attivata l'anteprima, toccare il pulsante Anteprima in alto nella schermata. In alternativa, selezionare il pulsante Scansione.
- 9. L'app procederà alla scansione del documento e all'oscuramento dei contenuti sensibili. Se le informazioni da oscurare non sono numerose, la scansione richiederà pochi istanti. Se l'oscuramento dei dati richiede invece più tempo, l'utente verrà informato.
- 10. Se al passaggio 6 è stata attivata l'anteprima, verrà visualizzata la schermata Anteprima. Al termine del controllo delle anteprime, selezionare Accetta. In alternativa, andare al passaggio 11.
- 11. Il documento verrà stampato; inoltre, verrà inviato un messaggio e-mail con il documento allegato all'indirizzo specificato durante il passaggio 7.

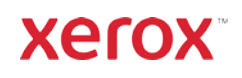

# Xerox<sup>®</sup> Auto-Redaction App

# Supporto

Knowledge Base Xerox® App Gallery <https://www.support.xerox.com/support/xerox-app-gallery/support/enus.html>

Documentazione Xerox® App Gallery <https://www.support.xerox.com/support/xerox-app-gallery/documentation/enus.html>

Supporto Xerox® Auto-Redaction App [https://www.xeroxautoredaction.com](https://www.xeroxautoredaction.com/)

Forum assistenza clienti [https://forum.support.xerox.com](https://forum.support.xerox.com/) 

Stampanti multifunzione e stampanti supportate <https://www.xerox.com/en-us/connectkey/apps>

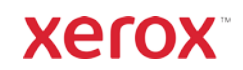